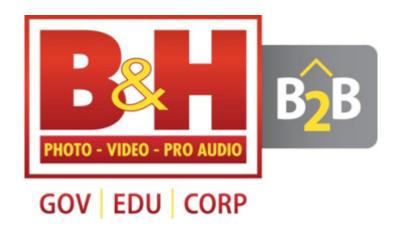

# B&H B2B PURCHASING WEBSITE

A STEP-BY-STEP GUIDE

## **Table of Contents**

- 1. Choosing an Organization Type
- 2. Features & Benefits of the B&H B2B Website
- 3. Sign Up for the Portal
- 4. Verify Your Account
- 5. Team Management Admin Privileges
- 6. How to Invite Team Members
- 7. Set Up Net Terms & Tax Exempt
- 8. Quick Order Functionality
- 9. Instant Quotes & Price Review
- 10. Check Out
- 11. How to Add Offline & Guest Orders
- 12. B&H B2B Website Support

## Choosing an Organization Type

The new B&H B2B website offers you an individualized experience based on your industry type. Select your industry for more information and to sign up.

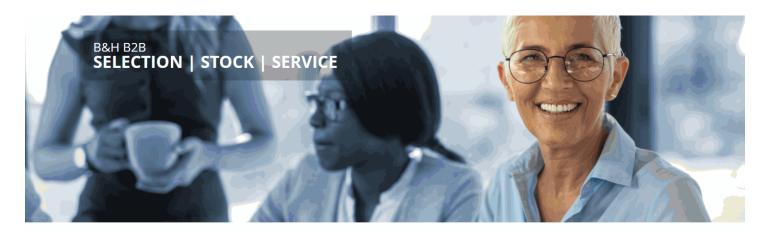

## Welcome to B2B at B&H — Where Technology Lives

Choose your organization type:

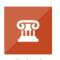

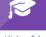

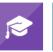

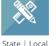

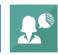

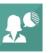

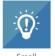

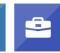

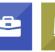

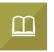

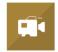

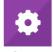

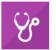

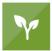

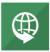

Marketplace

Business

Corporate

Houses of Worship

Production & Integrator

Healthcare

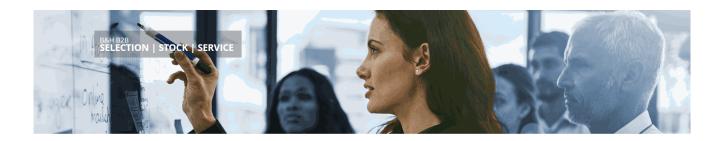

## Features & Benefits of the B&H Website

B&H has over 750,000 products from the top technology manufacturers. The B&H B2B website provides tools you can use for everyday purchases and quotes!

Here's a glimpse of benefits the website offers:

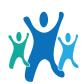

### **TEAM MANAGEMENT**

Invite others within your organization to join your purchasing team. Review the entire team's purchases.

Allocate permissions for payment types.

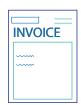

### CHECK OUT WITH A PURCHASE ORDER USING NET TERMS

Submit purchase orders at checkout utilizing your net terms.

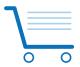

### **QUICK ORDER FUNCTIONALITY**

Use the quick-to-cart banner to add B&H part numbers directly to the cart.

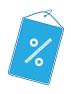

### **ONLINE TAX-EXEMPT APPLICATION**

Link your Tax Exempt status to your online account.

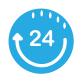

### **PRICE REVIEW & INSTANT QUOTES**

Add items to your cart and request an instant quote at any time. Get a price review quote for orders over \$500 for the best possible price.

## Sign Up for the Portal

If you already have a web login for B&H with your organization's email address\*, you can *Upgrade to B&H B2B* by entering your email address and password.

If this is your first time using B&H online with your organization's email address, select *Create New B&H B2B*.

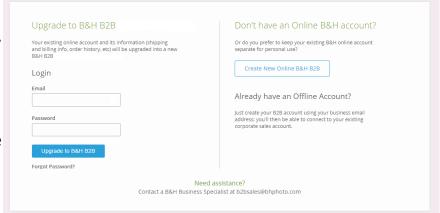

Whether you Upgrade or Create a new account, please fill out all information to complete registration. \*Gmail, Yahoo, AOL, or other generic email addresses will NOT be accepted.

## **Verify Your Account**

Once you complete the registration, you will receive a verification email.

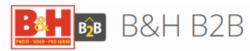

## Registration Complete

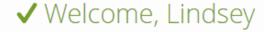

You're all set. Start purchasing and enjoy all the benefits of B&H B2B

You will need to click the blue box, *Verify My Email*, to begin using the portal.

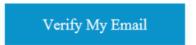

After you verify your email, and log into the site, you will see the **B&H B2B Logo**.

Going forward, any time you log in to the B&H website, you will be automatically redirected to the B&H B2B portal.

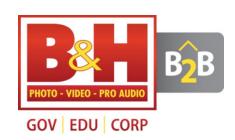

## Team Management - Admin Privileges

When you sign up through the <u>B2B Hub</u> you will have Admin Privileges (also known as Team Management). Team Management is a tool, found in *My Account*, that allows you to build a team to enable centralized purchasing, purchasing privileges, and a full view of your team's order and quote activity. When your colleagues sign up through your invite, they become team members, but do not have Admin Privileges.

### WHAT EXACTLY CAN I DO AS AN ADMIN?

### Invite users with the same domain:

Build a team by inviting your colleagues who have the *same email domain*. A user becomes a team member once they accept by clicking Complete Sign Up on the team invitation email. The invited team member will log in using their own email address, but the Admin can see their quote and order activity.

### Assign purchasing privileges:

The Admin can select specific *purchasing privileges* for individual team members. For example, as the Admin, you could assign a member the ability to purchase using NetTerms, only Credit Cards, or quote only. If you do not choose Net Terms or Credit Card the user will only be able to receive quotes.

## View team members' quotes and orders:

Purchases and quotes by team members will be visible to the Admin in Manage Team. The Admin has the option to turn other team members' quotes into orders.

#### Land Members PRIVILEGES LAST ACTIVE > Lindsey 06/11/2019 圇 Admin 06/14/2019 Devorah 圃 Activity Details Status Amount 06/14/2019 Quote 1057914179 Ready \$21.85

### **Transfer Admin status:**

If the current Admin needs to transfer their Administrative privileges, they have the ability to transfer the Admin Status to another user who is a currently a member of their team in Manage Team.

| Transfer Admin Status                                                                                                    |        |  |  |  |  |  |  |
|----------------------------------------------------------------------------------------------------|--------|--|--|--|--|--|--|
| Choose a team member that you want to be the new admin. They will receive an email invitation. Once they accept, they will be the new Admin. You will no longer have access to Team Management or any other Admin privileges. |        |  |  |  |  |  |  |
| Choose Team Member                                                                                                    |        |  |  |  |  |  |  |
| Begin Transfer                                                                                                    | Cancel |  |  |  |  |  |  |

## How to Invite Team Members

## STEPS TO BEGIN INVITING:

- 1. Once logged in, click on *My Account* found in the top right banner.
- 2. In My Account, scroll down and select *Manage Team*.
- 3. In Manage Team, on the right hand side, you will see *Invite Member*. To begin inviting, input your colleagues' email addresses. In the check boxes you can assign purchasing privileges to order with a credit card, net terms, *or quote only if the credit card and net terms is not selected*. You can always edit your team members' privileges once they are under your purchasing umbrella.
- 4. Your colleagues will receive an email with the invitation to join. They **must** select **Complete Sign-up** to become a member of your team.
- 5. The new team members will log in using their email and password. Moving forward, the Admin will be able to see all their quote and order activity within Manage Team, selecting the individual who's quotes and orders they want to view. The team member will see their privileges as well as the admin's email address in the My Account Page \* highlighted in blue.

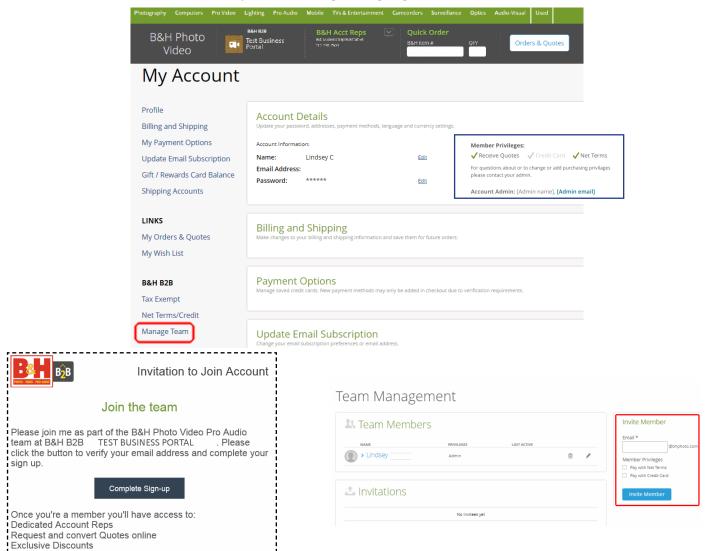

## Set Up Net Terms & Tax Exempt

The B&H B2B portal allows you to apply for or link a current **Net Terms** account or **Tax Exempt** ac-

count, in My Account, directly through the portal.

## **Steps To Link Existing Credit Accounts:**

If you have an existing Net Terms or a Tax Exempt account established with B&H, go to My Account and select the option to *Link to Account*.

When you select the Link to Account option, our system automatically identifies existing accounts associated with the email address you logged in with. You will be required to select an address. You will instantly be able to use the Net Terms/Tax Exemption account upon checkout. \*If you have a Net Terms/Tax Exempt

account and it is not showing up, email <u>b2bsupport@bhphoto.com</u>

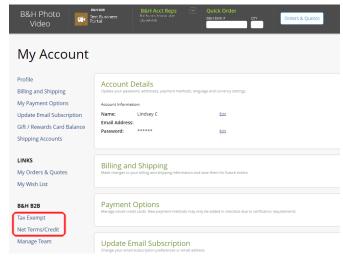

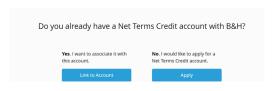

## **Apply for Credit or Tax Exempt Status:**

If you want to apply for a credit account with B&H, select **Apply**.

Once the online application is complete and submitted, the request will be reviewed and responded to within 24-48 business hours.

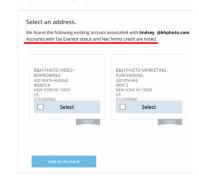

with R&H?

Net Terms/Credit

For Tax Exempt Status, in My Account, select Tax Exempt/Apply, choose an address and click Apply. The B&H Tax Department will receive your request and respond with further instructions.

| Business Line of Credit Application Ohighradius                                                                                                    |                                                                                             |                                  |                                                    |                                                                               |                            |                        | Tax Exemption                                     |                               |                     |  |
|----------------------------------------------------------------------------------------------------|---------------------------------------------------------------------------------------------|----------------------------------|----------------------------------------------------|-------------------------------------------------------------------------------|----------------------------|------------------------|---------------------------------------------------|-------------------------------|---------------------|--|
| PLEASE USE BROWSI<br>(requires Adobe Flash).                                                                                                    | ERS: Chrome 42 to 46, Firefox 34 t                                                          | to 42, or IE 11 & Microsoft Edge | e                                                  |                                                                               |                            |                        |                                                   |                               |                     |  |
| The application will be                                                                                                    | The application will be available 90 minutes only.  All fields marked with * are mandatory. |                                  |                                                    | Use the 'Quick Save' button at the bottom Already Quick Saved an application? |                            |                        |                                                   |                               |                     |  |
| All fields marked with                                                                                                    |                                                                                             |                                  | of the form to partially<br>application and return |                                                                               | Continue Saved Application |                        | Do you already have a Tax Exempt account          |                               |                     |  |
| *** Should you encounter any issues in completing this form, you may contact the credit department at: 212-239-7500 ext. 7723 or email credit@hthphoto.com. *** |                                                                                             |                                  |                                                    |                                                                               |                            |                        | Yes. I want to associate it with No. I would like |                               |                     |  |
| 1. Business Information                                                                                                    | 2. AP and Ship-To Information                                                               | 3. Other Business Details        | 4. Terms and Conditions                            | 5. Review & Submit                                                            |                            |                        | this acco                                         |                               | Tax Exempt account. |  |
| Business Contact Info                                                                                                    | rmation                                                                                     |                                  |                                                    |                                                                               |                            |                        |                                                   | link to Account               | Apply               |  |
| Business Type                                                                                                    | ormation                                                                                    |                                  | Physical Address                                   |                                                                               |                            |                        | Note: Net Terms Cru                               | edit status will be linked as |                     |  |
| Legal Business Name*                                                                                                    |                                                                                             |                                  |                                                    | ⊜ <sub>Yes</sub> ⊚ <sub>No</sub>                                              |                            |                        | well if it exists for th                          |                               |                     |  |
| DBA                                                                                                    |                                                                                             |                                  | different (No PO Boxes)*                           |                                                                               |                            | Т Г                    |                                                   |                               |                     |  |
| EIN/Tax ID #*                                                                                                    |                                                                                             |                                  | Address Line1*                                     |                                                                               |                            | Tax Exe                | mpuon                                             |                               |                     |  |
| Billing Address                                                                                                    |                                                                                             |                                  | Address Line2                                      |                                                                               |                            |                        |                                                   |                               |                     |  |
| Address Line1*                                                                                                    |                                                                                             |                                  | City*                                              |                                                                               |                            |                        |                                                   |                               |                     |  |
| ddress Line2                                                                                                    |                                                                                             |                                  | Country                                            | •                                                                             |                            | Select an add          | dress.                                            |                               |                     |  |
| Eity*                                                                                                    |                                                                                             |                                  | State/Province                                     |                                                                               | •                          | Choose the addre       | ess to use to apply for                           | tax exemption.                |                     |  |
| Country*                                                                                                    | *                                                                                           |                                  | Zip*                                               |                                                                               |                            |                        |                                                   | '                             |                     |  |
| State/Province*                                                                                                    | •                                                                                           |                                  |                                                    |                                                                               |                            |                        |                                                   |                               |                     |  |
| Zip*                                                                                                    |                                                                                             |                                  |                                                    |                                                                               |                            |                        |                                                   |                               |                     |  |
| Business E-mail address<br>of applicant*<br>Main Phone number*                                                                                                  |                                                                                             |                                  |                                                    |                                                                               |                            | B&H B2B TES            | Т                                                 | 440 9TH AVE                   |                     |  |
| Extension                                                                                                    |                                                                                             |                                  |                                                    |                                                                               |                            | 440 9TH<br>NEW YORK NY | 10001                                             | NEW YORK NY 1<br>US           | 10001               |  |
| Add phone number                                                                                                    |                                                                                             |                                  |                                                    |                                                                               |                            | US<br>3233542877       |                                                   | 2122397500                    |                     |  |
| Extension                                                                                                    |                                                                                             |                                  |                                                    |                                                                               |                            | 3233542877             |                                                   |                               |                     |  |
| Fax Number                                                                                                    |                                                                                             |                                  |                                                    |                                                                               |                            |                        |                                                   |                               |                     |  |
|                                                                                                    |                                                                                             |                                  |                                                    |                                                                               |                            |                        | Select                                            |                               | Select              |  |

Page 7

## **Check Out**

You can now use a Purchase Order (PO) at checkout!

### **Utilizing Net Terms and Adding a PO:**

Once you begin checkout, you have the ability to add a PO # as well as Upload a PO. \*Credit cards can be used at any time.

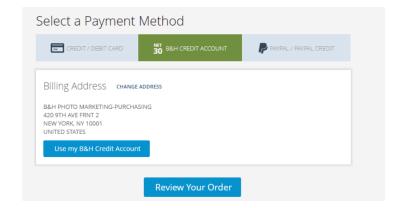

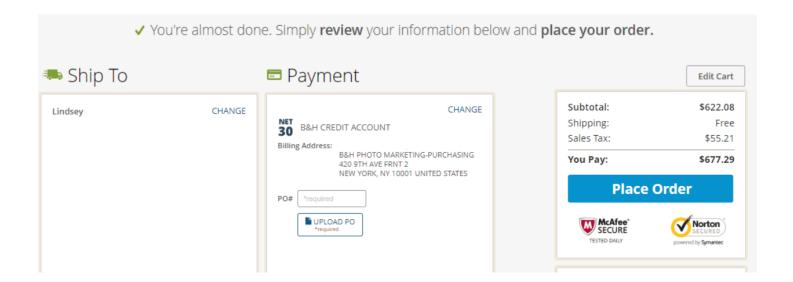

## **Quick Order Functionality**

Quick order functionality is an added feature for when you want to quickly purchase and you already have the B&H Item #. This tool allows you to add your items to the cart so that you can check out without having to search for the item.

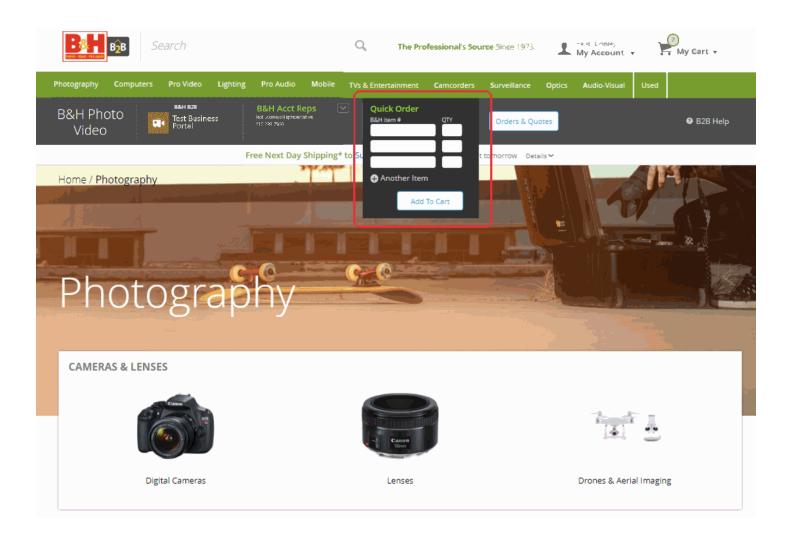

## How to Add Offline & Guest Orders

If you want to add Offline or Guest Orders & Quotes, go to 'My Orders' on the top right drop-down and you will be brought to your order history page. Scroll down to the following option:

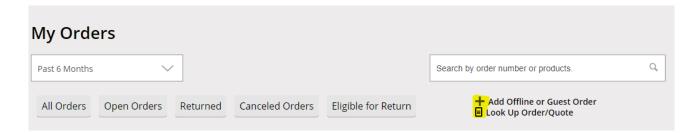

To add Offline or Guest Quotes/Orders from a specific email address, select the "Add Offline or Guest Order" link. You will be required to enter the email address associated with the orders. A verification link will be sent to the email address to confirm, after clicking on the link all of the quotes/orders associated with that email address will populate in your B2B account.

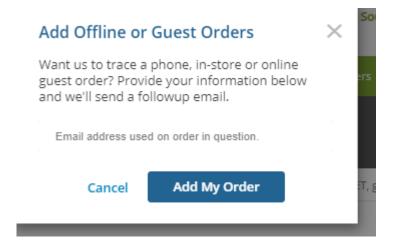

If you have a single quote or order, you can select the "Look Up Order/Quote" option. You will be required to enter your quote number and the phone number associated with that quote.

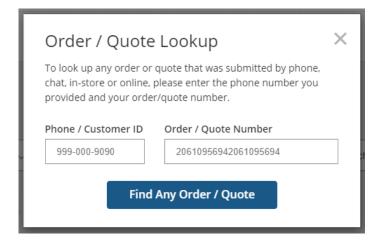

## **Instant Quotes & Price Review**

The quote functionality on the B&H B2B Portal allows you to get an instant quote or receive a price review quote.

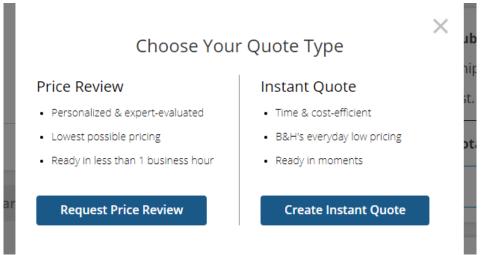

### **Instant Quote:**

You can request an instant quote *any time there are products in your cart*. The instant quote is delivered in minutes. A quote cannot be modified online once it has been submitted. If you need to change your quote, please contact your account representative. All updates made by your account representative will be reflected on the portal once the page is refreshed.

### **Price Review:**

You will be given the option to get a Price Review quote on larger opportunities totaling \$500 and over. The quote will be routed to our buyers to review for the best possible price, and submitted to you between 1 hour and 1 business day.

### **Quote to Order:**

You will receive a notification email when the quote is ready. Next, go to *My Account*, and click Orders/Quotes to view the updated quote. Select the quote to be directed to Checkout. A quote will be valid, and ready for thirty days. If the quote is *expired*, you have the option to add all to cart and recreate the quote request, or contact your account representative to update the expiration date.

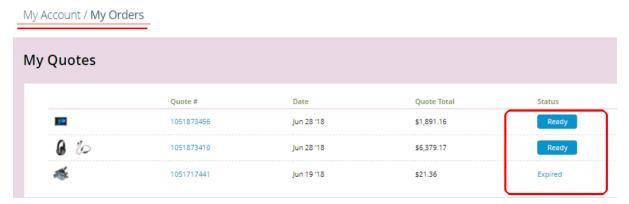

## **B&H B2B Website Support**

The B&H B2B website has a dedicated support team to assist with sign up or any technical problems you might be experiencing. You can find additional FAQs by going to the B2B Help Tool located in the gray banner.

Contact us: **b2bsupport@bhphoto.com**.

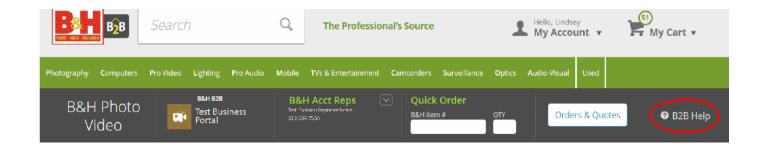

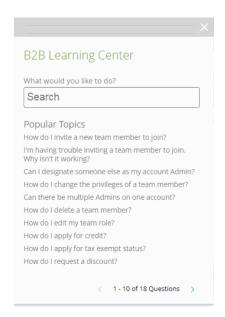